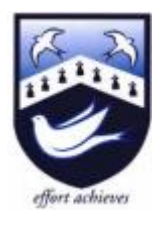

# **A Parents' Guide to getting started with the Show My Homework Calendar**

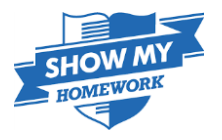

#### **Logging On**

To access Hazelwick's Show My Homework calendar you will need to login, either via the school website, using the Useful Links menu and then the Calendar Webpage hyperlink, or navigate to <https://hazelwick.showmyhomework.co.uk/school/homeworks/calendar>

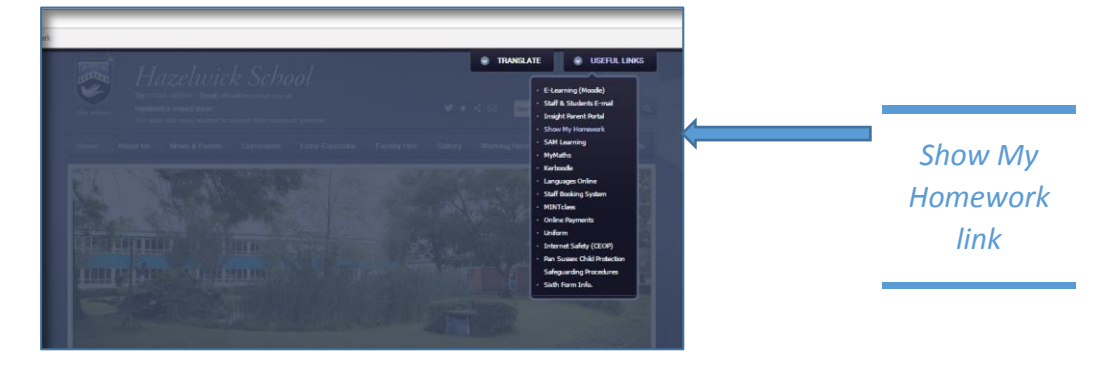

All students have been shown this method of accessing their homework. This method is a useful alternative to the student login.

#### **Calendar Homepage**

On accessing Hazelwick's Show My Homework calendar homepage you will be welcomed with the following

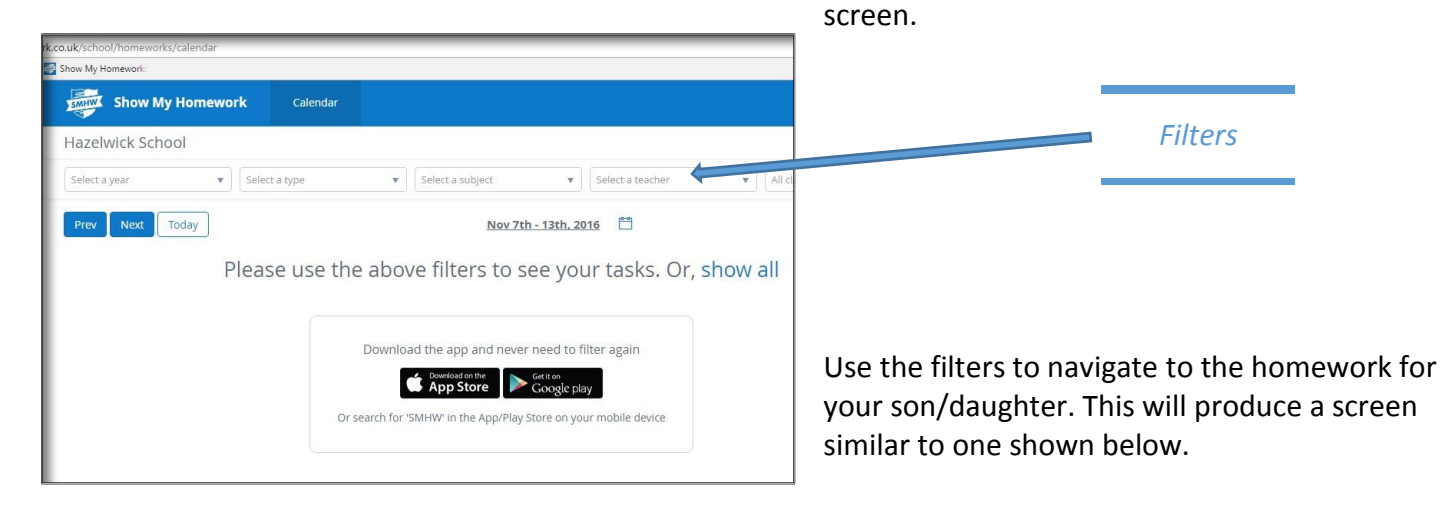

This screen enables the user to select different date ranges.

The colour of the homework informs the user as to the nature of the task (green = assignment).

The number on the task indicates the number of days until submission.

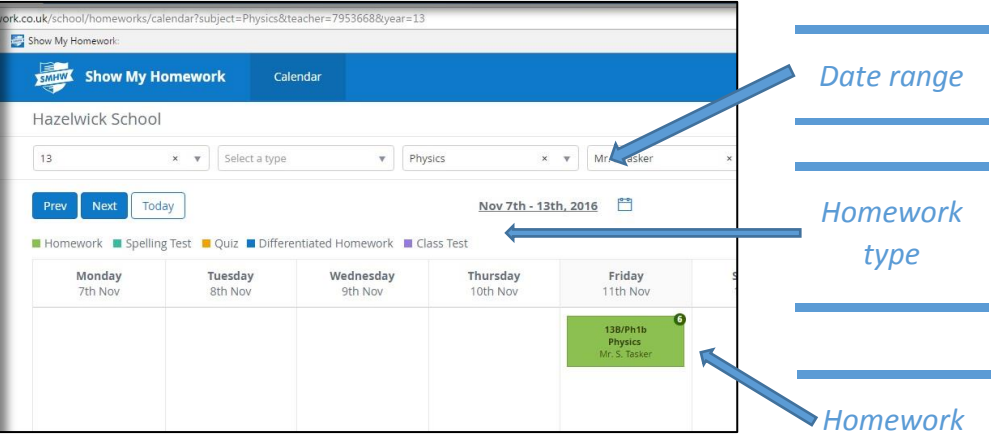

## **Homework Task**

By clicking on a homework box, you will be shown an information page about the homework, including submission dates, approximate duration, whether the teacher wants the homework submitted online or in class and resources associated with the homework.

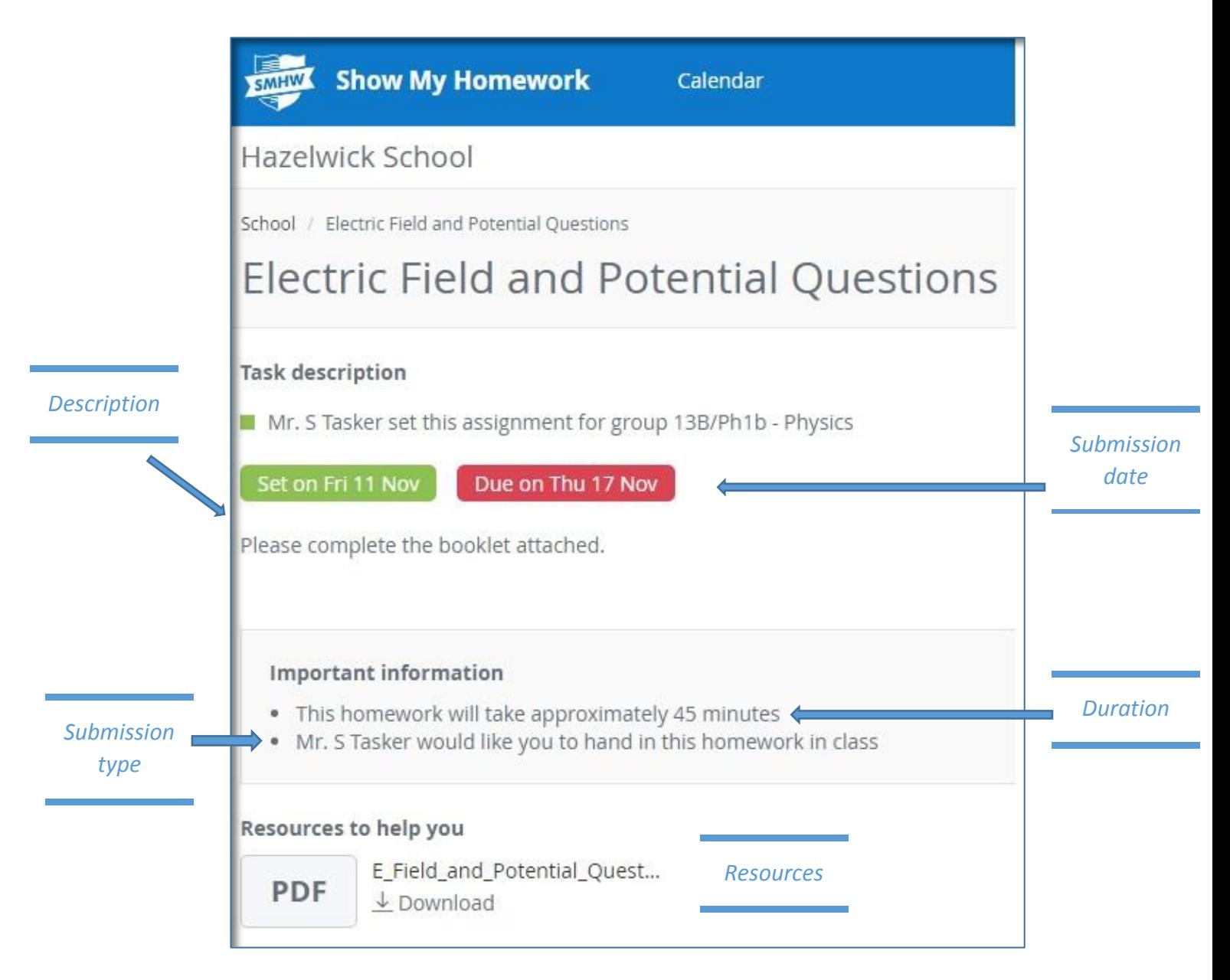

### **What help is available to me?**

If you notice any information that you believe is incorrect regarding your child, please email your son/daughter's Head of Year. For technical support queries only, such as problems logging in, contact [helpdesk@hazelwick.org.uk](mailto:helpdesk@hazelwick.org.uk) and we will aim to respond within 24 hours.

We hope you will find Show My Homework easy to use. If you encounter any problems with the system, please contact our SIMS Manager at SMH[@hazelwick.org.uk.](mailto:cbrown@hazelwick.org.uk)

We would be grateful for any feedback about Show My Homework to inform our development of the system in future. Please address these to Mr Simon Tasker, Assistant Head at [stasker@hazelwick.org.uk.](mailto:stasker@hazelwick.org.uk)